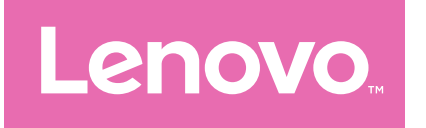

# Lenovo Tab M9 Guida per l'utente

TB310FU TB310XU

# Contenuto

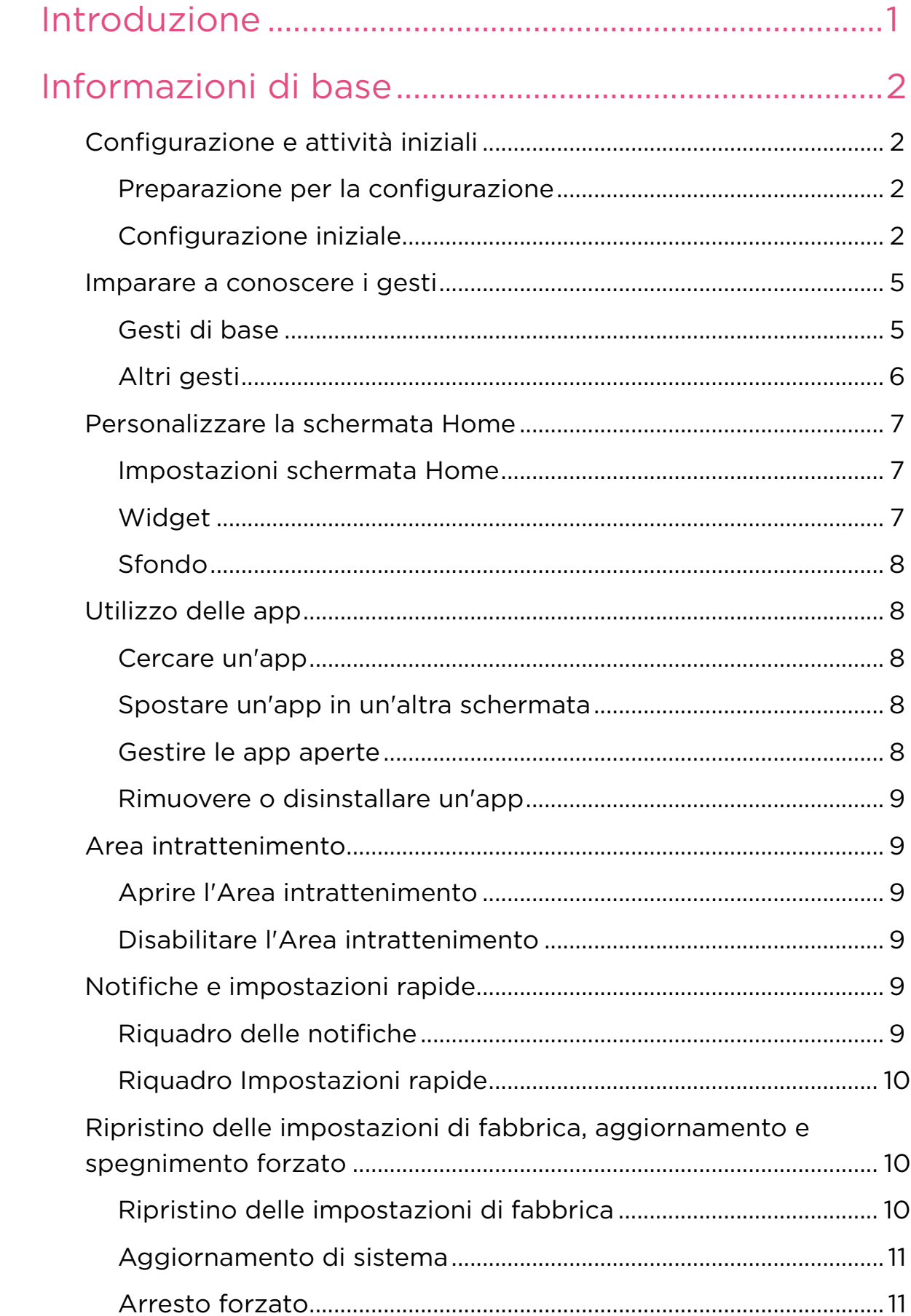

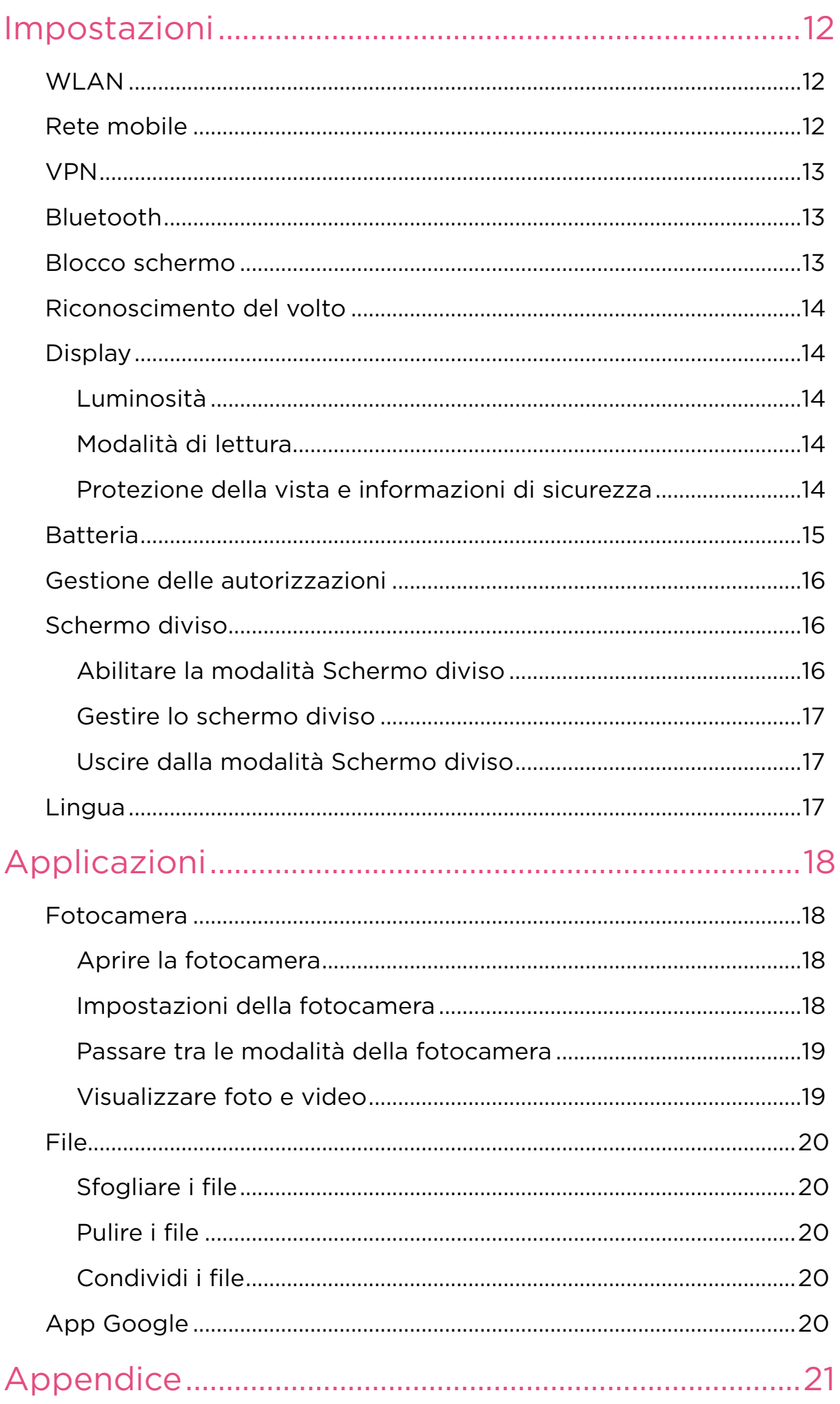

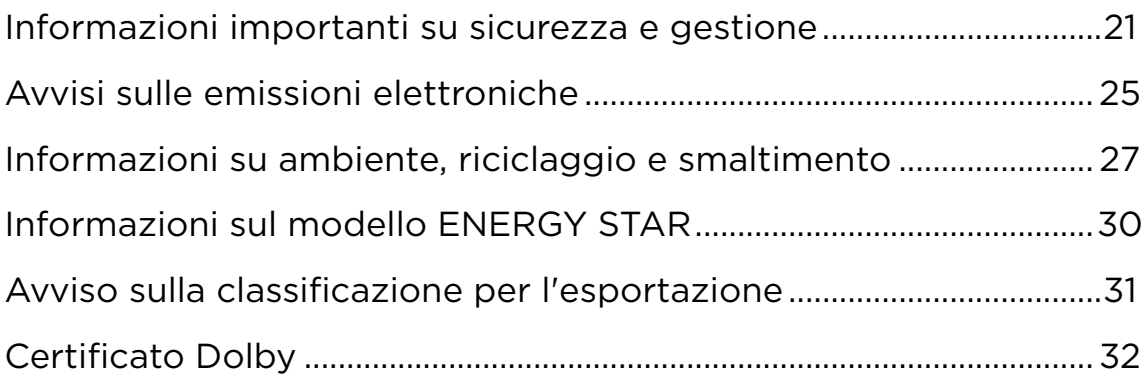

# <span id="page-4-0"></span>Introduzione

Prima di utilizzare il dispositivo, assicurarsi di leggere quanto segue:

- *Guida rapida*
- *Guida su sicurezza e garanzia*
- *Avviso sulla normativa*

Per ulteriori informazioni e scaricare i documenti di cui sopra, visitare il sito Web [https://www.support.lenovo.com.](https://www.support.lenovo.com)

 Tutte le foto e le illustrazioni presenti in questa guida sono intese solo come riferimento. Il prodotto effettivo potrebbe variare.

#### Icone

- Istruzione, promemoria o suggerimento.
- Messaggio di attenzione o avviso.
- **Messaggio di pericolo o avvertimento.**

# <span id="page-5-0"></span>Informazioni di base

# Configurazione e attività iniziali

# Preparazione per la configurazione

Per rendere la configurazione il più agevole possibile, preparare quanto segue:

• Una connessione Internet tramite una rete Wi-Fi o una rete mobile.

Potrebbero essere necessari il nome e la password della rete Wi-Fi.

- Per i dispositivi con slot per schede SIM, installare la scheda SIM fornita dal proprio operatore.
- Il dispositivo precedente o un backup del dispositivo, se si stanno trasferendo i dati sul nuovo dispositivo.

## Configurazione iniziale

Questo dispositivo ha un processo di configurazione semplice per consentire un rapido avvio durante la prima accensione. È possibile seguire manualmente le istruzioni di configurazione visualizzate sullo schermo.

 Dopo la configurazione iniziale, è possibile apportare ulteriori modifiche in **Impostazioni**.

- 1. Tenere premuto il pulsante di accensione fino alla visualizzazione del logo Lenovo. Verrà visualizzato **Ciao** sullo schermo.
	- **Selezionare la lingua**: toccare e selezionare la lingua dall'elenco delle lingue.
	- **Impostazioni visive**: toccare @ per personalizzare **Dimensioni carattere**, **Dimensioni di visualizzazione** e abilitare **Ingrandimento** per migliorare la visibilità dello schermo. Abilitare **Seleziona per ascoltare** o **TalkBack** per facilitare l'utilizzo del dispositivo senza lo schermo.
- 2. Toccare **INIZIA**.
- 3. Leggere e accettare i contratti di servizio, quindi toccare **Avanti**.
- 4. Connettersi alla rete Wi-Fi o alla rete mobile (se il dispositivo la supporta).
	- Toccare una rete e, se necessario, inserire una password.
	- Toccare **Aggiungi nuova rete**, quindi digitare manualmente il nome di una rete Wi-Fi e inserire una password se richiesto.
	- Toccare **Usa rete mobile per configurazione** per attivare il servizio di rete mobile sul dispositivo.
- Se si esegue la configurazione offline, sarà necessario impostare manualmente l'ora e la data nel passaggio successivo.
- 5. Trasferire app e dati dal dispositivo precedente al nuovo dispositivo.

È possibile trasferire molte delle app, impostazioni e contenuti dal dispositivo precedente direttamente al nuovo dispositivo.

Avvicinare i due dispositivi, quindi seguire le istruzioni visualizzate.

- 6. Verificare le impostazioni sulla privacy. Gestire le autorizzazioni dell'app Google.
- 7. Selezionare uno dei seguenti metodi di sblocco dello schermo per aumentare la sicurezza del dispositivo. Seguire le istruzioni visualizzate sullo schermo per impostare un metodo di sblocco dello schermo.
	- Riconoscimento del volto
	- Sequenza
	- PIN
	- Password
- Prima di abilitare il riconoscimento del volto, è necessario creare una sequenza, un PIN o una password. È anche possibile toccare **Salta** per configurare in un secondo momento in **Impostazioni** > **Sicurezza** > **Blocco schermo**.

8. Selezionare la modalità di navigazione preferita.

#### – **Navigazione con tre pulsanti**

La Navigazione con tre pulsanti è abilitata per impostazione predefinita. Tre pulsanti appariranno sulla barra di navigazione nella parte inferiore dello schermo.

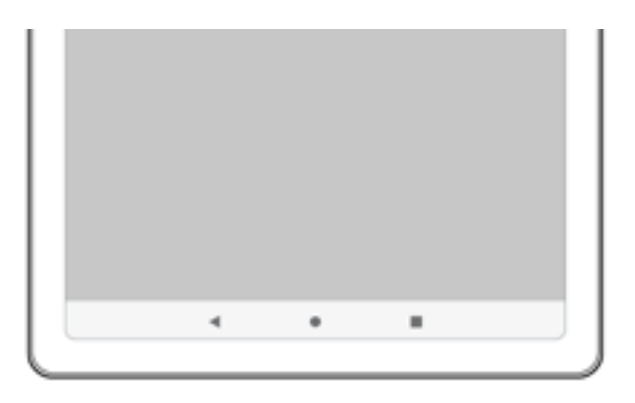

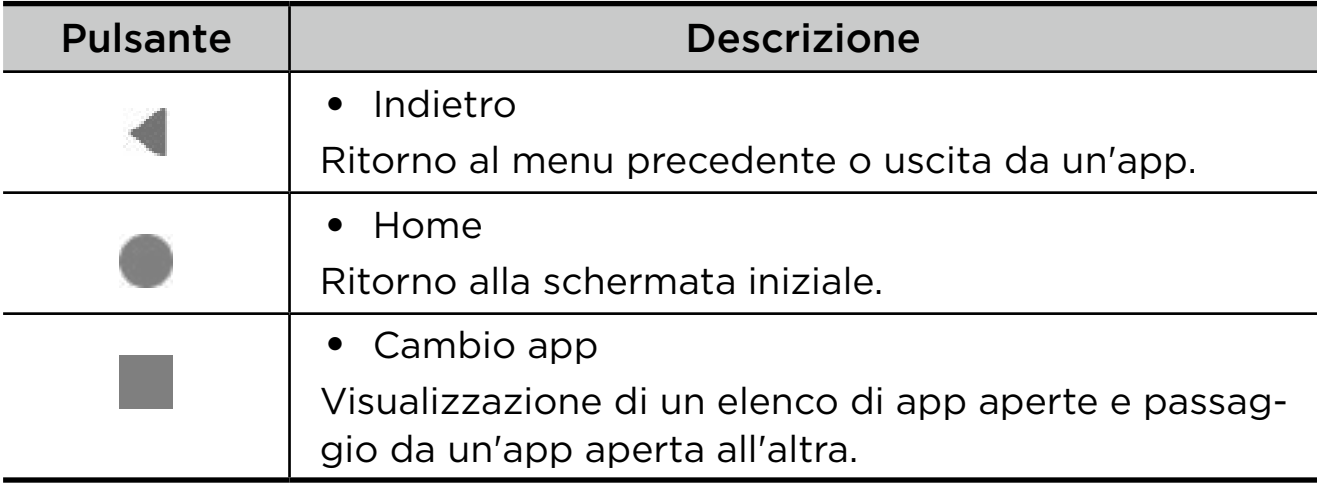

#### – **Navigazione tramite gesti**

Toccare **Navigazione del sistema**, passare a **Navigazione tramite gesti** e regolare la **Sensibilità gesto Indietro** in **Navigazione tramite gesti**.

Fare riferimento a "**[Imparare a conoscere i gesti](#page-8-1)**" per i dettagli.

- 9. Toccare **Registrati o accedi** per attivare l'ID Lenovo. È possibile utilizzare tutti i servizi Lenovo con un unico account.
- Le impostazioni dell'ID Lenovo sono disponibili solo quando la rete è connessa.
- 10. Toccare **Completamento della configurazione del dispositivo**.

# <span id="page-8-1"></span><span id="page-8-0"></span>Imparare a conoscere i gesti

Il dispositivo supporta la **Navigazione tramite gesti** e la **Navigazione con tre pulsanti**.

### Gesti di base

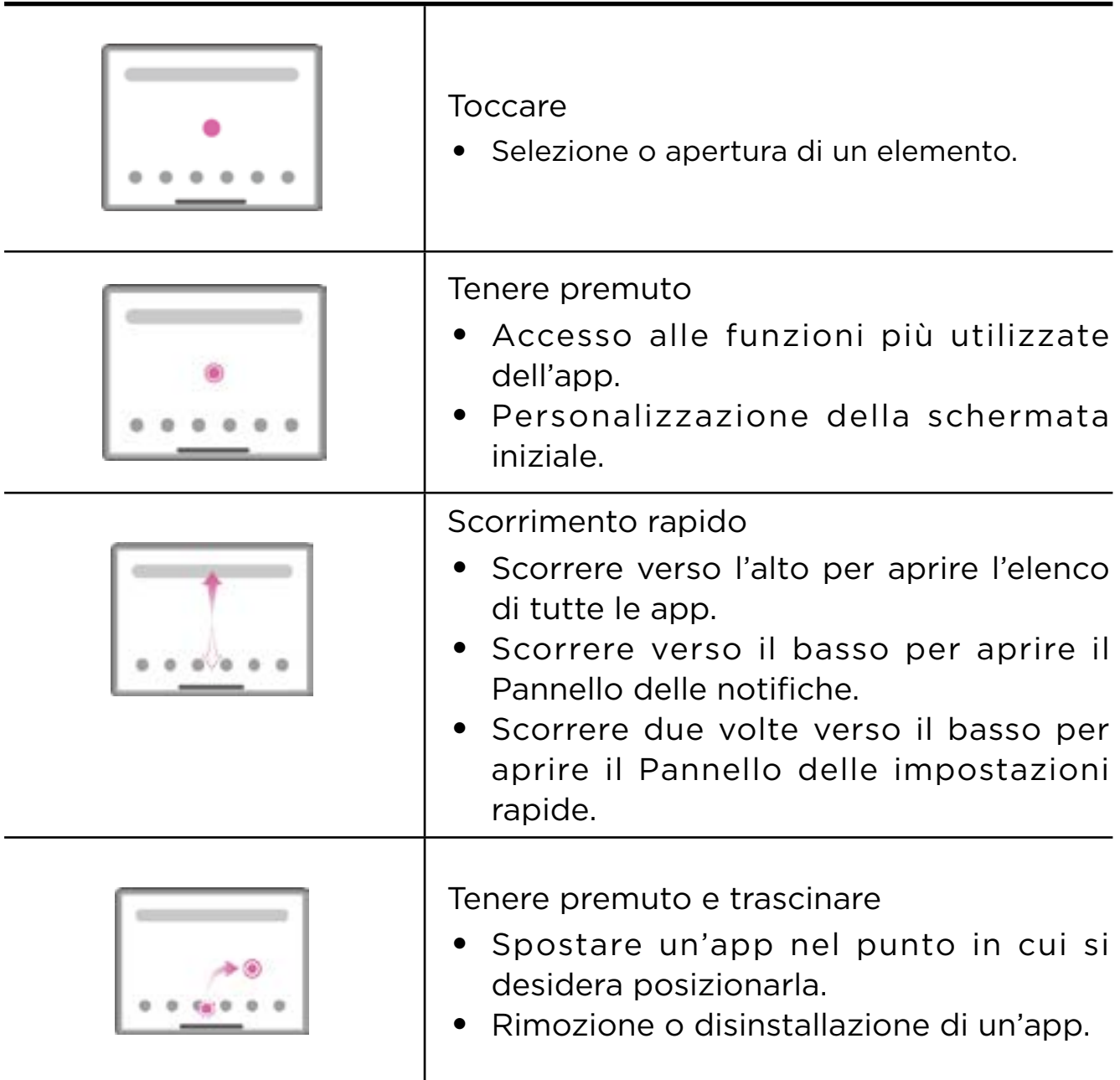

<span id="page-9-0"></span>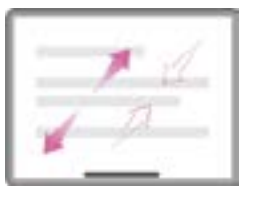

Allargare le dita e pizzicare con due dita

• Zoom su siti web, foto, mappe o altri elementi.

# Altri gesti

I seguenti gesti sono disponibili solo per lo stile **Navigazione tramite gesti**. Per modificare lo stile di navigazione, andare a **Impostazioni** > **Sistema** > **Gesti** > **Navigazione del sistema**.

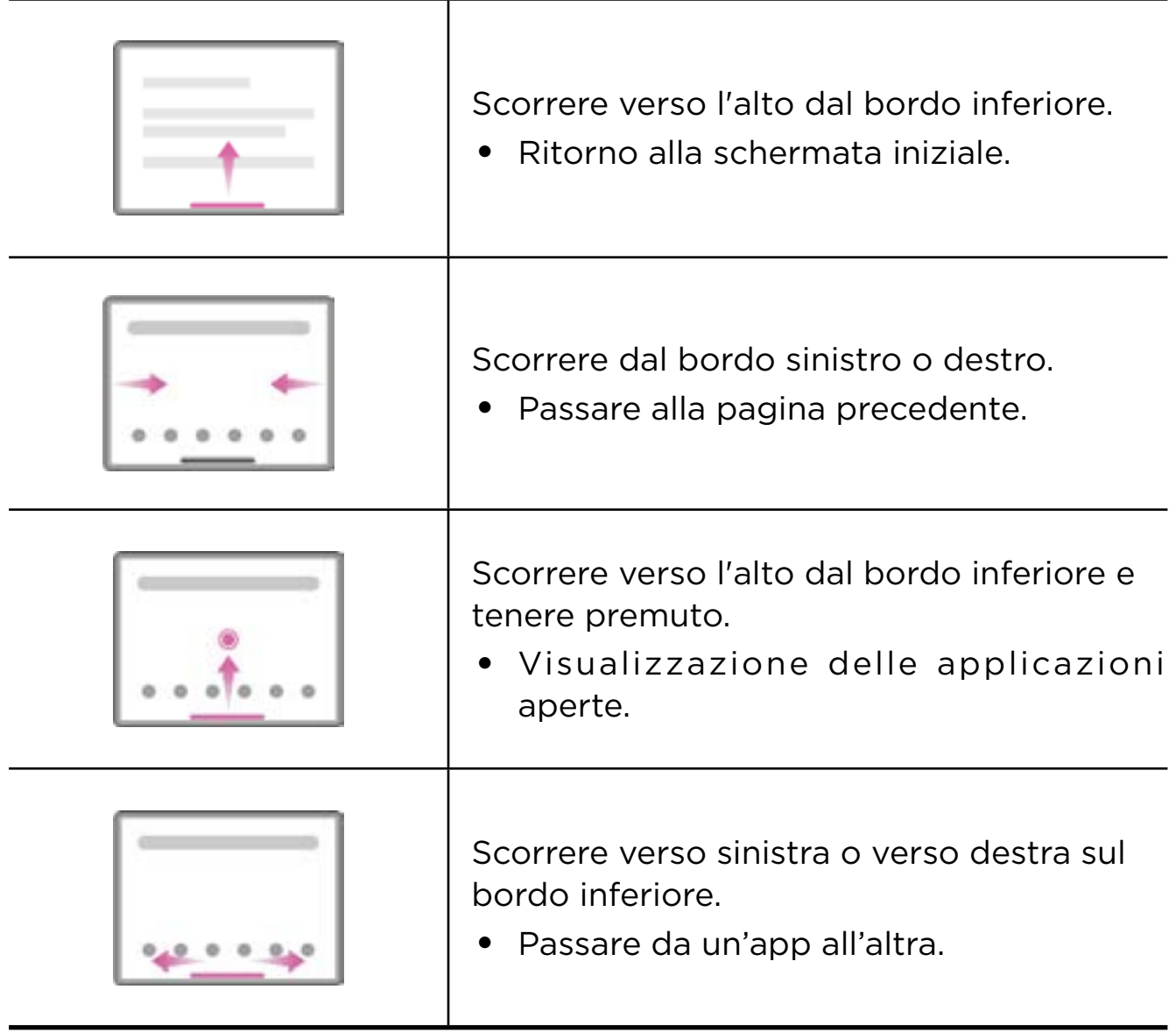

# <span id="page-10-0"></span>Personalizzare la schermata Home

La schermata iniziale è il punto di partenza per l'utilizzo del dispositivo. Per maggiore comodità, la schermata iniziale è già impostata con le app e i widget più utili.

È possibile personalizzare la propria schermata Home nei modi seguenti.

## Impostazioni schermata Home

Tenere premuto un punto qualsiasi sulla schermata Home, tranne le icone, e toccare **Impostazioni schermata Home** per personalizzare il dispositivo.

#### • **Indicatori di notifica**

Mostra gli indicatori di notifica sulle icone delle app.

#### • **Usa lo sfondo per generare un tema**

Regola automaticamente il colore del tema in base allo sfondo.

#### • **Aggiungi icone delle app alla schermata Home**

Aggiunge icone per le nuove app alla schermata Home.

#### • **Scorri per accedere all'Area intrattenimento**

Scorrere verso destra per aprire l'Area intrattenimento dalla schermata Home.

# Widget

È possibile inserire widget, che sono piccole app dinamiche, sulla schermata Home. I widget forniscono una visualizzazione rapida delle informazioni su eventi del calendario, e-mail, mappe e altro ancora.

Per aggiungere un widget alla schermata Home, procedere come segue:

- 1. Tenere premuto un punto qualsiasi della schermata Home, tranne le icone, toccare **Widget** e selezionare un widget da aggiungere.
- 2. Tenere premuto e trascinare il widget nel punto in cui si desidera posizionarlo, quindi rilasciarlo.

# <span id="page-11-0"></span>Sfondo

Per impostare lo sfondo, eseguire le operazioni seguenti:

- 1. Tenere premuto un punto qualsiasi sulla schermata Home, tranne le icone, toccare **Sfondi** e selezionare un'immagine.
- 2. Selezionare **Schermata di blocco** o **Desktop**.
- 3. Toccare **Imposta sfondo**.
- È anche possibile andare a **Impostazioni** > **Display** > **Sfondo** per impostare lo sfondo.

# Utilizzo delle app

# Cercare un'app

- 1. Scorrere verso l'alto dalla schermata Home per visualizzare un elenco di tutte le app.
- 2. Trovare direttamente un'app o inserire parole chiave nella barra di ricerca per cercare un'app.

### Spostare un'app in un'altra schermata

Tenere premuta l'app da spostare, trascinarla nel punto in cui si intende posizionarla, quindi rilasciarla.

# Gestire le app aperte

- 1. Visualizzare un elenco di app aperte usando uno dei seguenti modi:
	- **Navigazione tramite gesti**: scorrere verso l'alto dalla parte inferiore dello schermo e tenere premuto.
	- **Navigazione con tre pulsanti**: toccare nella parte inferiore dello schermo.
- 2. Nella schermata di apertura dell'elenco delle app è possibile eseguire le operazioni seguenti:
	- Toccare una finestra dell'app per accedere all'app.
	- Scorrere la finestra di un'app verso l'alto per chiuderla.
	- Scorrere la finestra di un'app verso il basso per bloccarla o sbloccarla.
- <span id="page-12-0"></span>– Tenere premuta la finestra di un'app per visualizzare altre azioni.
- Toccare **Cancella tutto** per arrestare tutte le app attive.

## Rimuovere o disinstallare un'app

- 1. Premere e trascinare un'app su  $\bullet$  o  $\overline{m}$  nella parte superiore dello schermo e rilasciarla.
- 2. Toccare **OK**.
- Alcune app di sistema sono richieste dal dispositivo e non possono essere disinstallate.

# Area intrattenimento

L'Area intrattenimento è una schermata unica e personalizzata per tutti i film, spettacoli, video, giochi e libri preferiti.

# Aprire l'Area intrattenimento

Scorrere verso destra dalla schermata Home o toccare sul lato sinistro della schermata Home.

 La connessione Internet e l'accesso all'account Google sono necessari per utilizzare l'Area intrattenimento.

## Disabilitare l'Area intrattenimento

L'Area intrattenimento è abilitata per impostazione predefinita. Andare a **Impostazioni schermata Home** e disabilitare **Scorri per accedere all'Area intrattenimento**.

# Notifiche e impostazioni rapide

## Riquadro delle notifiche

Il riquadro Notifiche informa l'utente riguardo a nuovi messaggi, connessioni USB e attività in corso come il download di file e molto altro.

- <span id="page-13-0"></span>• Per visualizzare le notifiche, scorrere verso il basso dalla parte superiore della schermata.
- Per chiudere il riquadro Notifiche, scorrere verso l'alto dalla parte inferiore della schermata.
- Per ignorare una notifica, scorrere verso sinistra o verso destra sopra la notifica.
- Per ignorare tutte le notifiche, toccare **Cancella tutto** nella parte inferiore del riquadro Notifiche.
- Per gestire le notifiche, toccare **Gestisci** nella parte inferiore del riquadro Notifiche.

# Riquadro Impostazioni rapide

Il riquadro Impostazioni rapide consente di accedere rapidamente alle funzioni del dispositivo. Le icone cambiano colore quando le funzioni corrispondenti sono abilitate e disabilitate.

- Per aprire il riquadro Impostazioni rapide, scorrere due volte verso il basso dalla parte superiore della schermata.
- Per chiudere il riquadro Impostazioni rapide, scorrere verso l'alto dalla parte inferiore della schermata.
- Per abilitare o disabilitare una funzione, toccare l'icona della funzione.
- Tenere premuta un'icona di funzione per aprire la schermata delle impostazioni della funzione (se disponibile).
- Toccare per modificare il riquadro Impostazioni rapide.
- Toccare **per cambiare account.**
- Toccare (b) per spegnere o riavviare il dispositivo.
- **•** Toccare **per aprire Impostazioni**.

# Ripristino delle impostazioni di fabbrica, aggiornamento e spegnimento forzato

## Ripristino delle impostazioni di fabbrica

Il ripristino di fabbrica cancellerà tutti i dati dalla memoria interna del

<span id="page-14-0"></span>dispositivo. Eseguire il backup dei dati importanti contenuti all'interno del dispositivo prima di ripristinarlo.

- 1. Andare a **Impostazioni** > **Sistema** > **Opzioni di ripristino** > **Cancella tutti i dati (ripristino dei dati di fabbrica)**.
- 2. Toccare **Cancella tutti i dati** per ripristinare le impostazioni predefinite del produttore.

## Aggiornamento di sistema

Il dispositivo informerà l'utente quando una nuova versione del sistema è disponibile per il download e l'installazione. È inoltre possibile verificare manualmente la disponibilità di aggiornamenti e impostare i metodi di aggiornamento.

- 1. Andare a **Impostazioni** > **Sistema** > **Aggiornamento di sistema** e toccare **Verifica aggiornamenti**.
- 2. Toccare in alto a destra nella schermata **Aggiornamento di sistema** per abilitare o disabilitare le funzioni di download automatico e aggiornamento notturno in base alle esigenze.
- Scaricare e installare gli aggiornamenti di sistema solo da fonti ufficiali.

# Arresto forzato

Tenere premuti i pulsanti di accensione e di abbassamento del volume per circa 8 secondi finché il dispositivo non si spegne.

# <span id="page-15-0"></span>Impostazioni

Scorrere verso l'alto dalla schermata Home per aprire l'elenco di tutte le app. Toccare **[O**] per aprire **Impostazioni**.

# WLAN

La connessione a Internet tramite una rete WLAN è un metodo efficace per risparmiare i dati mobili.

- 1. Andare a **Impostazioni** > **Rete e Internet** > **Internet** e attivare **Wi-Fi** per visualizzare un elenco delle reti disponibili.
- 2. Toccare una rete e, se necessario, inserire una password.
- 3. Toccare **CONNETTI**.

Dopo che il dispositivo è stato connesso a una rete WLAN, verrà visualizzato nella parte superiore dello schermo.

# Rete mobile

Per i dispositivi con slot per schede SIM, è possibile inserire una scheda SIM e abilitare l'accesso ai dati della rete mobile.

Per configurare l'accesso a Internet tramite una rete mobile, eseguire le operazioni seguenti:

- 1. Andare a **Impostazioni** > **Rete e Internet** > **SIM**.
- 2. Aprire il servizio dell'operatore di telefonia mobile e abilitare la rete mobile.
- è necessaria una scheda SIM valida con un servizio dati. Se non si dispone di una scheda SIM, rivolgersi al proprio operatore.

# <span id="page-16-0"></span>VPN

Le reti VPN vengono utilizzate nelle aziende per consentire agli utenti di comunicare informazioni private in modo sicuro su una rete pubblica. Ad esempio, potrebbe essere necessario configurare una VPN per accedere all'e-mail aziendale. Rivolgersi all'amministratore della rete per richiedere le impostazioni necessarie per configurare una VPN per la propria rete.

- 1. Andare a **Impostazioni** > **Rete e Internet** > **VPN**.
- 2. Toccare  $\frac{1}{2}$  per modificare il profilo della VPN, incluso il nome, il tipo e l'indirizzo del server e l'identificatore IPSec.
- 3. Toccare **SALVA**.
- 4. Toccare per modificare o eliminare la VPN.

# Bluetooth

È possibile associare il dispositivo ad altri dispositivi abilitati al Bluetooth, come le cuffie Bluetooth.

- 1. Andare a **Impostazioni** > **Dispositivi connessi** > **Preferenze di connessione** > **Bluetooth** e abilitare **Usa il Bluetooth**.
- 2. Toccare **Accoppia nuovo dispositivo** e selezionare un nome di dispositivo da associare e connettere.

Dopo aver connesso il dispositivo a un dispositivo Bluetooth,  $\blacktriangleright$  viene visualizzato nella parte superiore dello schermo.

# Blocco schermo

L'impostazione di un blocco schermo è un modo efficace per aumentare la sicurezza del dispositivo. Eseguire le seguenti operazioni per impostare il blocco schermo.

- 1. Andare a **Impostazioni** > **Sicurezza** > **Blocco schermo**.
- 2. Selezionare un metodo di sblocco dello schermo e seguire le istruzioni visualizzate per impostarlo.

# <span id="page-17-0"></span>Riconoscimento del volto

Il riconoscimento del volto viene impostato in combinazione con la sequenza, il PIN o la password come metodo alternativo di sblocco dello schermo. Eseguire le operazioni seguenti per impostare il riconoscimento del volto.

- 1. Andare a **Impostazioni** > **Sicurezza** > **Riconoscimento del volto**.
- 2. Seguire le istruzioni sullo schermo per configurare il dispositivo.

# **Display**

# Luminosità

• **Regolazione manuale**

Andare a **Impostazioni** > **Display** e spostare il cursore Luminosità per regolare manualmente la luminosità dello schermo.

• **Regolazione automatica**

Andare a **Impostazioni** > **Display** e abilitare **Luminosità adattiva** per consentire allo schermo di modificare automaticamente luminosità quando l'illuminazione cambia.

# Modalità di lettura

- 1. Andare a **Impostazioni** > **Display** > **Modalità di lettura** e attivare **Usa modalità di lettura**.
- 2. Selezionate un effetto di visualizzazione della modalità di lettura.

## Protezione della vista e informazioni di sicurezza

Una volta abilitata **Modalità protezione vista**, il colore dello schermo diventerà ambrato per ridurre la luce blu. Ciò consente di leggere o visualizzare lo schermo in modo più confortevole in ambienti poco illuminati.

1. Andare a **Impostazioni** > **Display** > **Modalità protezione vista** e abilitare **Modalità protezione vista**.

- <span id="page-18-0"></span>2. Toccare **Pianificazione** per personalizzare l'orario di Modalità protezione vista.
- 3. Far scorrere il cursore dell'Intensità per regolare la luce come necessario.

Utilizzare il dispositivo in un'area ben illuminata e, durante l'uso, tenerlo a debita distanza dagli occhi. Per evitare di sforzarli eccessivamente, interrompere momentaneamente la visualizzazione dello schermo dopo un certo periodo di tempo.

Pur focalizzandosi sulle capacità prestazionali dei propri schermi, Lenovo ripone anche un'estrema attenzione alla salute degli occhi dei propri utenti. Questo prodotto ha ricevuto la certificazione "Luce blu di bassa intensità" di TÜV Rheinland, pertanto può essere utilizzato con fiducia. Per maggiori informazioni, visitare <https://support.lenovo.com>.

# Batteria

Andare a **Impostazioni** > **Batteria** per controllare l'utilizzo della batteria e configurare le impostazioni della batteria.

#### • **Utilizzo della batteria**

Visualizza l'utilizzo dall'ultima carica completa.

#### • **Risparmio energetico**

Riduce il consumo energetico limitando l'attività in background, gli effetti visivi, alcune funzioni e alcune connessioni di rete.

#### • **Ottimizzazione batteria**

Abilitare **Modalità di protezione batteria** e **Modalità di manutenzione batteria** per prolungare la durata della batteria.

**La modalità di protezione batteria** previene l'esecuzione di ricariche per periodi di tempo prolungati, azione che espone la batteria a temperature e a una tensione elevate che potrebbero accorciarne la durata complessiva. Quando la **Modalità di protezione batteria** è abilitata, l'alimentazione verrà mantenuta tra il 40% e il 60% per prolungare la durata della batteria.

#### • **Gestione batteria**

Verifica quali app consumano la batteria e sceglie di limitare queste app.

#### <span id="page-19-0"></span>• **Percentuale batteria**

Mostra o nasconde la percentuale della batteria nella barra di stato.

# Gestione delle autorizzazioni

Alcune app potrebbero richiedere l'autorizzazione per l'accesso ai dati sulla geolocalizzazione o sulla privacy per fornire i servizi corrispondenti. Per gestire le autorizzazioni delle app, eseguire uno dei seguenti metodi:

• **Gestire le autorizzazioni di una singola app**

Tenere premuta un'app, andare a **Informazioni app** > **Autorizzazioni**, verificare le autorizzazioni concesse o negate per l'app e toccare per reimpostare l'autorizzazione.

- **Gestire le autorizzazioni per categoria**
	- **Geolocalizzazione**: andare a **Impostazioni** > **Geolocalizzazione** > **Autorizzazioni per la posizione**, verificare le app che accedono alla geolocalizzazione e toccare un'app per reimpostare l'autorizzazione.
	- **Norme sulla privacy**: andare a **Impostazioni** > **Norme sulla privacy** > **Gestione autorizzazioni**, selezionare una funzionalità, verificare le app che accedono alla funzionalità e toccare un'app per reimpostare l'autorizzazione.

# Schermo diviso

La modalità Schermo diviso consente di aprire due app in uno schermo diviso e utilizzarle contemporaneamente.

# Abilitare la modalità Schermo diviso

- 1. Aprire l'elenco delle app aperte.
- 2. Tenere premuta un'app sopra lo schermo, quindi toccare **Schermo diviso**.
- non tutte le applicazioni supportano la modalità Schermo diviso.

# <span id="page-20-0"></span>Gestire lo schermo diviso

Nella modalità Schermo diviso è possibile eseguire le seguenti operazioni:

#### • **Regolazione delle dimensioni dello schermo diviso**

Far scorrere  $\Box$  o al centro delle due schermate per regolare le dimensioni dello schermo diviso.

#### • **Sostituzione della seconda app**

Tornare alla schermata Home e aprire un'altra app che supporta la modalità Schermo diviso.

### Uscire dalla modalità Schermo diviso

Far scorrere  $\Box$  o verso il margine dello schermo.

# Lingua

È possibile aggiungere lingue utilizzate di frequente all'elenco e impostare la lingua del sistema.

- 1. Andare a **Impostazioni** > **Sistema** > **Lingue e immissione** > **Lingue** > **Aggiungi una lingua**.
- 2. Selezionare la lingua che si desidera aggiungere.
- 3. Tenere premuto <u>e</u> per trascinare la lingua aggiunta nella prima riga.

# <span id="page-21-0"></span>Applicazioni

# Fotocamera

# Aprire la fotocamera

Toccare  $\left[\bullet\right]$  nella schermata Home per aprire **Fotocamera**.

 L'app potrebbe non essere visualizzata nella schermata Home di alcuni modelli. È possibile scorrere verso l'alto dalla schermata Home per aprire l'elenco di tutte le app.

## Impostazioni della fotocamera

Utilizzare le icone sulla schermata principale della fotocamera e il menu delle impostazioni per configurare le impostazioni della fotocamera.

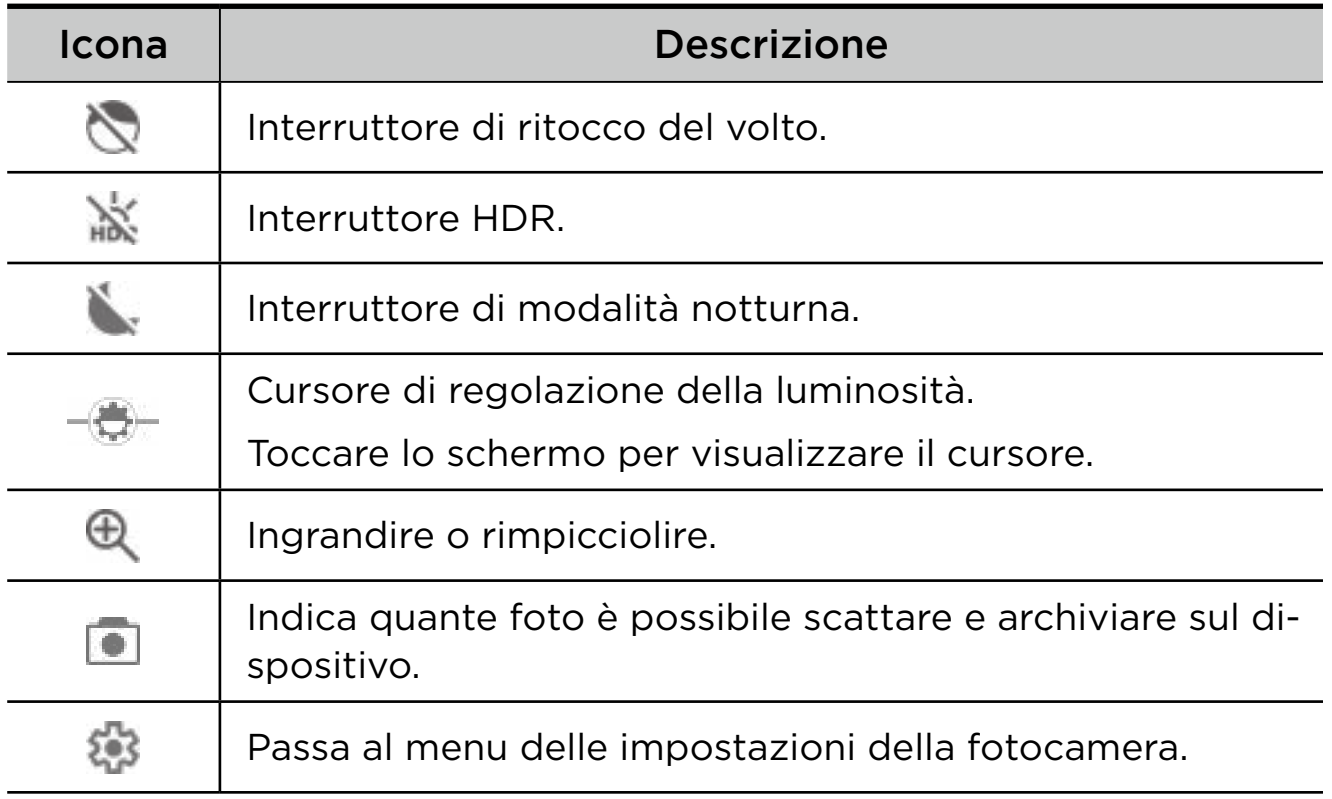

<span id="page-22-0"></span>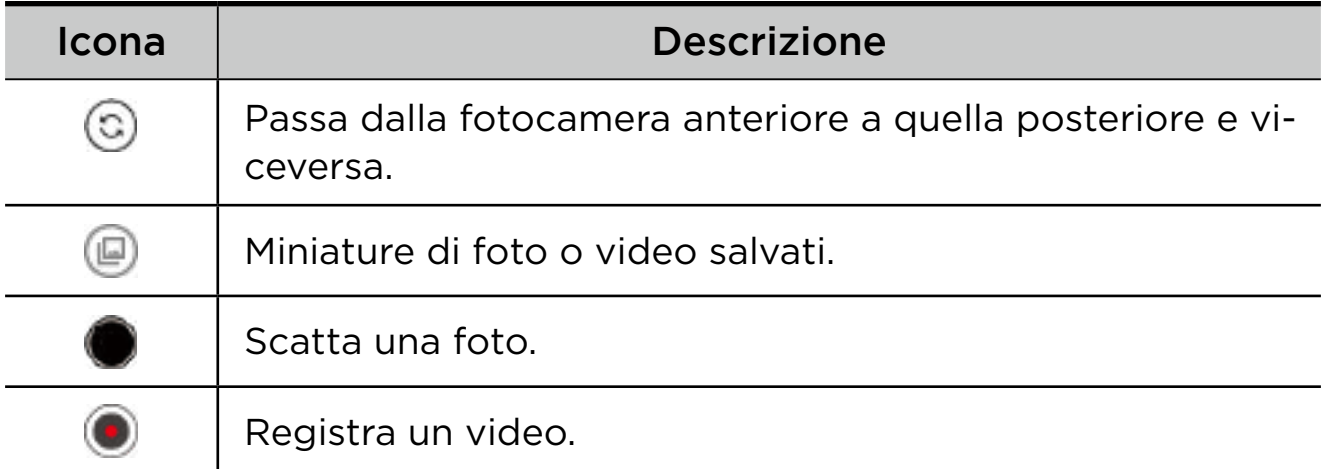

## Passare tra le modalità della fotocamera

Nella parte inferiore dello schermo della fotocamera sono disponibili quattro modalità della fotocamera.

#### • **Ritratto**

Toccare un volto per mettere a fuoco. Lo sfondo si sfoca dopo aver scattato la foto.

• **Foto**

Scatta foto.

• **Video**

Registra video.

#### • **Traduzione**

Puntare la fotocamera verso parole che non si capiscono per tradurle.

## Visualizzare foto e video

Le foto e i video vengono archiviati nella memoria interna del dispositivo. È possibile visualizzare foto e video utilizzando uno dei seguenti metodi:

- Toccare la miniatura della foto mentre si utilizza l'app Fotocamera.
- Andare a **Foto**.
- Andare a **File**.

# <span id="page-23-0"></span>File

Scorrere verso l'alto dalla schermata Home per aprire l'elenco di tutte le app. Toccare **[40**] per aprire **File**. È possibile visualizzare e gestire i file archiviati sul dispositivo, tra cui immagini, video, audio e altro ancora.

# Sfogliare i file

Andare a **File** > **Sfoglia** ed è possibile fare quanto segue:

- Visualizzare i file archiviati di recente.
- Visualizzare file per categoria.
- Toccare **Memoria interna** e visualizzare i file in base al percorso di archiviazione.
- Toccare  $\mathbb Q$  nella parte superiore destra dello schermo e digitare le parole chiave per cercare un file.

## Pulire i file

Andare a **File** > **Pulisci** per verificare la memoria interna disponibile e rimuovere i file spazzatura.

# Condividi i file

Passare a **File** > **Condividi** e seguire le istruzioni visualizzate per inviare o ricevere rapidamente file.

# App Google

Le app Google sono preinstallate sul dispositivo. È possibile visitare [support.google.com](http://support.google.com) per ulteriori informazioni sulle app Google. Le app possono essere ottenute anche da Google Play Store.

# <span id="page-24-0"></span>Appendice

# Informazioni importanti su sicurezza e gestione

Prima dell'utilizzo, leggere tutte le informazioni riportate in questa sezione per evitare lesioni personali, danni alle proprietà o danni accidentali al prodotto. Per ulteriori suggerimenti su come utilizzare il dispositivo in sicurezza, visitare la pagina Web [http://www.lenovo.com/](http://www.lenovo.com/safety) [safety](http://www.lenovo.com/safety).

### Maneggiare con cura il dispositivo

Evitare di far cadere, piegare o forare il dispositivo. Non inserire oggetti estranei al suo interno, né posizionare oggetti pesanti su di esso. I componenti sensibili interni potrebbero danneggiarsi.

Lo schermo del dispositivo è di vetro e potrebbe rompersi se il dispositivo viene fatto cadere su una superficie dura, se subisce un urto violento o se viene colpito con un oggetto pesante. Se si creano spaccature o crepe sul vetro, non toccare il vetro rotto o non tentare di rimuoverlo dal dispositivo. Interrompere immediatamente l'utilizzo del dispositivo e contattare il supporto tecnico Lenovo per la riparazione, la sostituzione o le informazioni sul riciclaggio.

Non utilizzare il dispositivo in ambienti caratterizzati da alte temperature o tensioni elevate, ad esempio in presenza di apparecchiature elettriche, termoelettriche o elettrodomestici da cucina. Onde evitare danni, il dispositivo può essere utilizzato esclusivamente a temperature comprese tra 0 °C (32 °F) e 40 °C (104 °F). Parimenti, la temperatura di conservazione deve essere compresa tra -20 °C (-4 °F) e 60 °C (140 °F).

Non esporre la periferica ad acqua, pioggia, condizioni di umidità estrema, sudore o altri liquidi.

# Non smontare o modificare la periferica

Il dispositivo è un'unità sigillata. All'interno non sono presenti parti soggette a manutenzione da parte dell'utente finale. Tutte le riparazioni interne devono essere eseguite da un centro riparazioni o da un tecnico autorizzato Lenovo. Qualsiasi tentativo di aprire o modificare il dispositivo invaliderà la garanzia.

### Informazioni sulla batteria ricaricabile incorporata

Non tentare di sostituire la batteria al litio ricaricabile interna. Se la batteria viene sostituita con un tipo inadatto, esiste il rischio di esplosioni. Contattare l'assistenza Lenovo per la sostituzione.

## Avviso sulle buste di plastica

#### **PERICOLO**

le buste di plastica possono risultare pericolose. Tenerle lontane da neonati e bambini per prevenire il rischio di soffocamento.

### Informazioni sull'adattatore

• Evitare che la periferica e l'adattatore CA si bagnino.

Non immergere la periferica in acqua, né lasciarla in luoghi dove potrebbe entrare in contatto con acqua o altri liquidi.

- Utilizzare esclusivamente i metodi di carica approvati.
	- Utilizzare esclusivamente adattatori Lenovo standard. L'utilizzo di adattatori di alimentazione di terze parti inciderà sulla velocità di carica, comportando una carica anomala e un possibile danneggiamento dell'apparecchiatura.
	- Collegare un adattatore di alimentazione standard a una presa di corrente idonea.
	- Utilizzare un cavo dati standard per collegare il dispositivo a un PC o a un altro che siano conformi allo standard USB 2.0 o alle versioni successive.

I dispositivi in carica potrebbero surriscaldarsi durante il normale utilizzo. Accertarsi che vi sia una ventilazione adeguata intorno al dispositivo in carica. Scollegare il dispositivo in carica se si verifica una qualsiasi delle seguenti condizioni:

- Il dispositivo in carica è stata esposto a pioggia, liquidi o umidità eccessiva.
- Il dispositivo in carica mostra segni di danni fisici.
- Si desidera pulire il dispositivo in carica.

#### **AVVERTENZA**

Lenovo non è responsabile per le prestazioni o la sicurezza dei prodotti non fabbricati o approvati da Lenovo. Utilizzare solo batterie e adattatori CA Lenovo approvati.

ErP (EcoDesign) Direttiva UE (2009/125/CE) adattatori di alimentazione esterni (Normativa (UE) 2019/1782)

Regolamenti sulla progettazione ecocompatibile dei prodotti connessi all'energia 2010 - UK SI 2010 n. 2617 (Ext PSU), SI 2020 n. 485 (Ntwk Standby), SI 2014 n. 1290 e successive modifiche

I prodotti Lenovo sono conformi alla direttiva EU EcoDesign (ErP) e ai regolamenti britannici sulla progettazione ecocompatibile dei prodotti connessi all'energia. Fare riferimento a quanto segue per i dettagli:

Per l'UE, fare riferimento alla dichiarazione di sistema [https://www.](https://www.lenovo.com/us/en/compliance/eu-doc) [lenovo.com/us/en/compliance/eu-doc,](https://www.lenovo.com/us/en/compliance/eu-doc) e per il Regno Unito alla dichiarazione di sistema [https://www.lenovo.com/us/en/compliance/](https://www.lenovo.com/us/en/compliance/uk-doc) [uk-doc](https://www.lenovo.com/us/en/compliance/uk-doc).

### Avvertenza sull'utilizzo di un volume elevato

#### **AVVERTENZA**

l'esposizione a rumori forti provenienti da qualsiasi sorgente per lunghi periodi può danneggiare l'udito. Più alto è il volume, minore è il tempo necessario prima che l'udito possa essere danneggiato.

Per proteggere l'udito:

- Limitare la durata di utilizzo di cuffie o auricolari ad alto volume.
- Evitare di alzare il volume per sovrastare il rumore circostante.

• Abbassare il volume se non si è in grado di sentire le persone che parlano nelle vicinanze.

In caso si avverti un disagio all'udito, inclusi una sensazione di pressione o di otturazione nelle orecchie, un ronzio nelle orecchie o parole attutite, è necessario interrompere l'ascolto del dispositivo tramite le cuffie o gli auricolari ed effettuare un controllo medico.

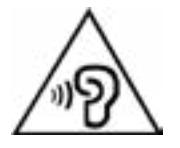

Per evitare possibili danni all'udito, non utilizzare a un volume elevato per lunghi periodi.

### Prestare attenzione quando si utilizza il dispositivo in un veicolo a motore o in bicicletta

Dare sempre priorità alla propria sicurezza e a quella degli altri. Rispettare la legge. Le normative e le disposizioni di legge locali possono stabilire come utilizzare i dispositivi elettronici mobili, quale il dispositivo in uso, mentre si guida un veicolo a motore o una bicicletta.

### Smaltire in base alle normative e alle disposizioni di legge locali

Quando il dispositivo termina il proprio ciclo di vita, non romperlo, bruciarlo, immergerlo in acqua o smaltirlo utilizzando metodi contrari a normative e disposizioni di legge locali. Alcuni componenti interni contengono sostanze che potrebbero esplodere, fuoriuscire o inquinare l'ambiente se smaltite in modo errato.

Consultare ["Informazioni su ambiente, riciclaggio e smaltimento"](#page-30-1) per ulteriori informazioni.

### Tenere la periferica e gli accessori lontani dalla portata dei bambini

Il dispositivo contiene piccole parti che potrebbero essere causa di soffocamento nei bambini piccoli. Inoltre, lo schermo di vetro potrebbe rompersi o creparsi se fatto cadere a terra o lanciato contro una superficie dura.

## <span id="page-28-0"></span>Proteggere i dati e il software

Non eliminare file sconosciuti, né modificare il nome di file o directory non direttamente creati dall'utente. Ciò potrebbe compromettere il funzionamento del software del dispositivo.

Tenere presente che l'accesso alle risorse di rete potrebbe esporre la periferica a virus, attacchi da parte di hacker, spyware e altre attività malevole in grado di danneggiare la periferica stessa, il software o i dati. È responsabilità dell'utente garantire una protezione adeguata tramite firewall, software antivirus e anti-spyware e mantenere tali software aggiornati.

Tenere i dispositivi elettronici quali ventole elettriche, radio, altoparlanti di elevata potenza, condizionatori e forni a microonde lontani dal dispositivo, poiché i forti campi magnetici generati da tali dispositivi elettrici possono danneggiare lo schermo e i dati del dispositivo in uso.

### Prestare attenzione al calore generato dal dispositivo

Quando il dispositivo è acceso o la batteria è in carica, alcuni componenti potrebbero scaldarsi. L'eventuale temperatura raggiunta dipende dall'attività del sistema e dal livello di carica della batteria. Un contatto prolungato con il corpo, anche attraverso i vestiti, può causare disturbi o bruciature. Evitare il contatto di mani, grembo o altre parti del corpo con una parte calda del dispositivo per un periodo di tempo prolungato.

# Avvisi sulle emissioni elettroniche

### Dichiarazione di conformità FCC

Questa apparecchiatura è stata testata e risulta conforme ai limiti previsti per i dispositivi digitali di Classe B, ai sensi dell'articolo 15 delle Normative FCC. Questi limiti sono concepiti per fornire una protezione ragionevole contro le interferenze dannose in un'installazione residenziale. Questa apparecchiatura genera, utilizza e può emettere energia a radiofrequenza e, se non installata e utilizzata in conformità alle istruzioni, può causare interferenze dannose alle comunicazioni

radio. Tuttavia, non vi è alcuna garanzia che non si verifichino interferenze in una particolare installazione. Se questa apparecchiatura causa interferenze dannose alla ricezione radio o televisiva, il che può essere determinato spegnendo e accendendo l'apparecchiatura, si invita l'utente a cercare di correggere l'interferenza adottando una o più delle seguenti misure:

- Riorientare o riposizionare l'antenna di ricezione.
- Aumentare la distanza tra l'apparecchiatura e il ricevitore.
- Collegare l'apparecchiatura a una presa su un circuito diverso da quello al quale è collegato il ricevitore.
- Per richiedere supporto, consultare un rivenditore autorizzato o un centro di assistenza.

Lenovo non è responsabile per eventuali interferenze radio o televisive causate da modifiche non autorizzate apportate a questa apparecchiatura. Modifiche non autorizzate potrebbero invalidare il diritto dell'utente a utilizzare l'apparecchiatura.

Questo dispositivo è conforme all'articolo 15 della Normativa FCC. L'utilizzo è soggetto alle seguenti due condizioni: (1) questo dispositivo non deve provocare interferenze dannose e (2) questo dispositivo deve accettare tutte le interferenze ricevute, comprese quelle che possono causare funzionamenti non desiderati.

Parte responsabile:

Lenovo (Stati Uniti) Incorporated

1009 Think Place - Building One

Morrisville, NC 27560

Telefono: 1-919-294-5900

# Avvertenza ISED

Questo dispositivo è conforme agli standard RSS esenti da licenza ISED (Innovation, Science and Economic Development Canada). L'utilizzo è soggetto alle seguenti due condizioni:

(1) Il dispositivo non può provocare interferenze e (2) Il dispositivo deve accettare eventuali interferenze, incluse quelle che possono provocare un funzionamento non desiderato del dispositivo.

<span id="page-30-0"></span>Le présent appareil est conforme aux CNR d'Industrie Canada applicables aux appareils radio exempts de licence. L'exploitation est autorisée aux deux conditions suivantes:

(1) l'appareil ne doit pas produire de brouillage, et

(2) l'utilisateur de l'appareil doit accepter tout brouillage radioélectrique subi, même si le brouillage est susceptible d'en compromettre le fonctionnement.

### Dichiarazione di conformità Classe B VCCI per il **Giappone**

この装置は、クラス B 情報技術装置です。この装置は、家庭環境で使用するこ とを目的としていますが、この装置がラジオやテレビジョン受信機に近接して 使用されると、受信障害を引き起こすことがあります。取扱説明書に従って正 しい取り扱いをして下さい。VCCI-B

### Dichiarazione di conformità per il Giappone per i prodotti che si collegano a reti elettriche con corrente inferiore o uguale a 20A per fase

日本の定格電流が 20A/ 相以下の機器に対する高調波電流規制

高調波電流規格 JIS C 61000-3-2 適合品

# <span id="page-30-1"></span>Informazioni su ambiente, riciclaggio e smaltimento

### Dichiarazione generale sul riciclaggio

Lenovo consiglia ai proprietari di apparecchiature IT di riciclarle in modo responsabile e adeguato quando non sono più utilizzabili. Lenovo offre una varietà di programmi e servizi per assistere i proprietari delle apparecchiature nel riciclaggio dei prodotti IT. Per informazioni sul riciclaggio dei prodotti Lenovo, consultare la pagina Web [http://www.lenovo.com/recycling.](http://www.lenovo.com/recycling)

# Informazioni importanti su batteria e RAEE

Informazioni sul ritiro e il riciclaggio dei RAEE e delle batterie/degli accumulatori nell'Unione europea e nel Regno Unito

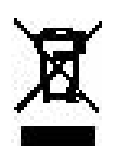

Il simbolo del bidone dell'immondizia su ruote con una croce sopra si applica solo ai paesi con regolamenti sui RAEE e sulle pile all'interno dell'Unione europea (UE) e del Regno Unito (UK).

Gli apparecchi e le batterie/accumulatori sono etichettati in conformità ai regolamenti locali relativi ai rifiuti di apparecchiature elettriche ed elettroniche (RAEE) e ai rifiuti di pile e accumulatori. Questi regolamenti determinano il quadro per la restituzione e il riciclaggio degli apparecchi usati e delle pile/degli accumulatori usate/i come applicabile all'interno di ciascuna zona geografica. Questa etichetta viene applicata a vari prodotti per indicare che il prodotto non deve essere buttato via, ma piuttosto messo nei sistemi di raccolta stabiliti per il recupero di questi prodotti a fine vita.

L'etichetta della batteria può anche includere un simbolo chimico per lo specifico metallo nella batteria (Pb per il piombo, Hg per il mercurio e Cd per il cadmio).

Gli utenti di apparecchiature elettriche ed elettroniche (AEE) e gli utenti di pile/accumulatori con il simbolo del bidone dell'immondizia su ruote con una croce sopra non devono smaltire i prodotti a fine vita come rifiuti urbani non differenziati, ma utilizzare il quadro di raccolta a loro disposizione per la restituzione, il riciclaggio e il recupero dei RAEE e dei rifiuti di pile/accumulatori e per ridurre al minimo gli effetti potenziali delle AEE e delle pile sull'ambiente e sulla salute umana dovuti alla presenza di sostanze pericolose.

Le apparecchiature elettriche ed elettroniche (AEE) Lenovo possono contenere parti e componenti che alla fine del loro ciclo di vita possono essere considerate rifiuti pericolosi.

Le AEE e i rifiuti di apparecchiature elettriche ed elettroniche (RAEE) possono essere consegnati gratuitamente al luogo di vendita o a qualsiasi distributore che venda apparecchiature elettriche ed elettroniche della stessa natura e funzione delle AEE o RAEE usate.

Prima di mettere le apparecchiature elettriche ed elettroniche (AEE) nella catena di raccolta dei rifiuti o nei centri di raccolta dei rifiuti, l'utente finale delle apparecchiature contenenti pile e/o accumulatori deve rimuovere tali pile e accumulatori per la raccolta differenziata.

Smaltire le batterie al litio e i pacchi batteria dei prodotti Lenovo:

All'interno del vostro prodotto Lenovo potrebbe essere installata una batteria al litio a bottone. È possibile trovare i dettagli sulla batteria nella documentazione del prodotto. Se la batteria deve essere sostituita, contattare il luogo di acquisto o contattare Lenovo per l'assistenza. Se avete bisogno di smaltire una batteria al litio, isolatela con del nastro in vinile, contattate il luogo di acquisto o un operatore per lo smaltimento dei rifiuti e seguite le loro istruzioni.

Il vostro dispositivo Lenovo potrebbe contenere un pacco batterie agli ioni di litio o un pacco batterie al nichel-metallo idruro. È possibile trovare i dettagli sul pacco batterie nella documentazione del prodotto. Se avete bisogno di smaltire un pacco batteria, isolatelo con del nastro in vinile, contattate il servizio vendite, l'assistenza Lenovo, il luogo di acquisto o un operatore per lo smaltimento dei rifiuti e seguite le loro istruzioni. Potete anche fare riferimento alle istruzioni fornite nella *guida per l'utente* del vostro prodotto.

Per una raccolta e un trattamento corretti, consultare: [https://www.](https://www.lenovo.com/environment) [lenovo.com/environment.](https://www.lenovo.com/environment)

Per ulteriori informazioni sui RAEE, consultare: [https://www.lenovo.](https://www.lenovo.com/recycling) [com/recycling](https://www.lenovo.com/recycling).

### Informazioni sul riciclaggio delle batterie per il **Brasile**

#### **Declarações de Reciclagem no Brasil**

Descarte de um Produto Lenovo Fora de Uso Equipamentos elétricos e eletrônicos não devem ser descartados em lixo comum, mas enviados à pontos de coleta, autorizados pelo fabricante do produto para que sejam encaminhados e processados por empresas especializadas no manuseio de resíduos industriais, devidamente certificadas pelos orgãos ambientais, de acordo com a legislação local. A Lenovo possui um canal específico para auxiliá-lo no descarte desses produtos. Caso você possua um produto Lenovo em situação de descarte, ligue para

<span id="page-33-0"></span>o nosso SAC ou encaminhe um e-mail para: reciclar@lenovo.com, informando o modelo, número de série e cidade, a fim de enviarmos as instruções para o correto descarte do seu produto Lenovo.

# Informazioni sul riciclaggio per il Giappone

Per informazioni sul riciclaggio e sullo smaltimento per il Giappone, è possibile visitare il sito Web all'indirizzo

<http://www.lenovo.com/recycling/japan>.

# Informazioni sul riciclaggio per l'India

Per informazioni su riciclaggio e smaltimento per l'India, è possibile consultare la pagina Web

http://www.lenovo.com/social\_responsibility/us/en/sustainability/ptb [india.html](http://www.lenovo.com/social_responsibility/us/en/sustainability/ptb_india.html)

# Simboli relativi al riciclaggio delle batterie

• Informazioni sul riciclaggio delle batterie per Taiwan

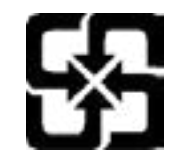

• Informazioni sul riciclaggio delle batterie per Stati Uniti e Canada

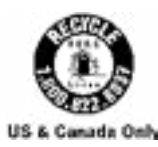

# Informazioni sul modello ENERGY STAR

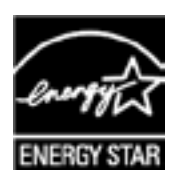

ENERGY STAR® è un programma congiunto dell'agenzia statunitense per la tutela dell'ambiente (U.S. Environmental Protection Agency o EPA) e il Dipartimento dell'Energia statunitense, finalizzato al risparmio economico e alla protezione ambientale tramite l'implementazione di procedure e prodotti efficienti dal punto di vista energetico.

<span id="page-34-0"></span>Lenovo è fiera di offrire ai propri clienti prodotti certificati ENERGY STAR. L'utente troverà un marchio ENERGY STAR applicato sul computer o visualizzato sull'interfaccia delle impostazioni di risparmio energia. La presenza del marchio ENERGY STAR sui tablet Lenovo dei seguenti modelli indica che sono stati progettati e collaudati per essere conformi ai requisiti del programma ENERGY STAR per tablet.

#### TB310FU

Utilizzando prodotti certificati ENERGY STAR e traendo vantaggio dalle funzioni di gestione dell'energia del tablet, è possibile ridurre il consumo di elettricità. Un consumo di elettricità ridotto può contribuire a un risparmio in termini economici, a un ambiente più pulito e a una riduzione delle emissioni di gas legati all'effetto serra.

Per ulteriori informazioni su ENERGY STAR, visitare il sito Web [http://](http://www.energystar.gov) [www.energystar.gov](http://www.energystar.gov).

Lenovo incoraggia gli utenti a fare un uso efficiente dell'energia come parte integrante delle attività quotidiane. A tale scopo, Lenovo ha preimpostato le seguenti funzioni di gestione energetica di modo che abbiano effetto quando il computer rimane inattivo per un determinato periodo di tempo:

Piano energetico: predefinito

Spegnere il display: dopo 30 secondi.

Premere il pulsante di accensione per accendere il display.

Funzione Attiva su LAN: N/A

# Avviso sulla classificazione per l'esportazione

Questo prodotto è soggetto alle normative EAR (Export Administration Regulations) degli Stati Uniti e presenta l'ECCN (Export Classification Control Number) 5A992.c. Può essere riesportato in qualunque paese, a eccezione di quelli presenti nell'elenco EAR E1 in cui vige l'embargo.

# <span id="page-35-0"></span>Certificato Dolby

Dolby, Dolby Atmos e il simbolo della doppia D sono marchi registrati di Dolby Laboratories Licensing Corporation. Prodotto su licenza di Dolby Laboratories. Materiale riservato inedito. Copyright © 2012-2023 Dolby Laboratories. Tutti i diritti riservati.